Version 1.0 Oct. 2012

# 15" True Flat All-in-one POS Terminal with Resistive touch (CPU: CedarView) User Manual

# **POS System**

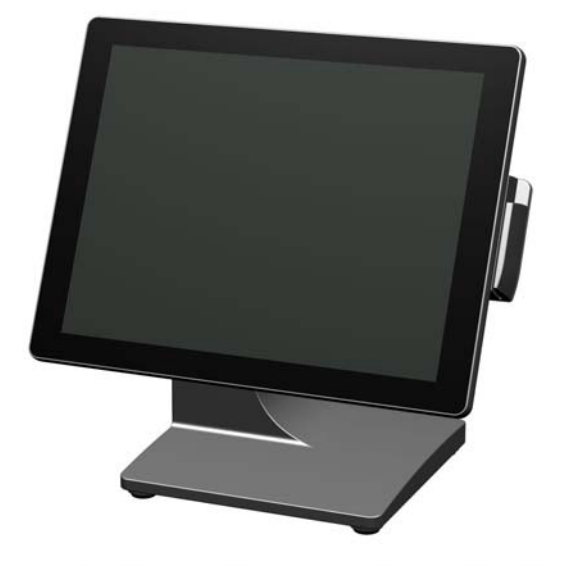

Copyright 2012 All Rights Reserved Manual Version 1.0 Part Number:

> The information contained in this document is subject to change without notice.

We make no warranty of any kind with regard to this material, including, but not limited to, the implied warranties of merchantability and fitness for a particular purpose. We shall not be liable for errors contained herein or for incidental or consequential damages in connection with the furnishing, performance, or use of this material.

This document contains proprietary information that is protected by copyright. All rights are reserved. No part of this document may be photocopied, reproduced or translated to another language without the prior written consent of the manufacturer.

### TRADEMARK

Intel®, Pentium® and MMX are registered trademarks of Intel® Corporation. Microsoft® and Windows® are registered trademarks of Microsoft Corporation.

Other trademarks mentioned herein are the property of their respective owners.

## **Safety**

#### IMPORTANT SAFETY INSTRUCTIONS

- 1. To disconnect the machine from the electrical Power Supply, turn off the power switch and remove the power cord plug from the wall socket. The wall socket must be easily accessible and in close proximity to the machine.
- 2. Read these instructions carefully. Save these instructions for future reference.
- 3. Follow all warnings and instructions marked on the product.
- 4. Do not use this product near water.
- 5. Do not place this product on an unstable cart, stand, or table. The product may fall, causing serious damage to the product.
- 6. Slots and openings in the cabinet and the back or bottom are provided for ventilation; to ensure reliable operation of the product and to protect it from overheating. These openings must not be blocked or covered. The openings should never be blocked by placing the product on a bed, sofa, rug, or other similar surface. This product should never be placed near or over a radiator or heat register, or in a built-in installation unless proper ventilation is provided.
- 7. This product should be operated from the type of power indicated on the marking label. If you are not sure of the type of power available, consult your dealer or local power company.
- 8. Do not allow anything to rest on the power cord. Do not locate this product where persons will walk on the cord.
- 9. Never push objects of any kind into this product through cabinet slots as they may touch dangerous voltage points or short out parts that could result in a fire or electric shock. Never spill liquid of any kind on the product.

#### CE MARK

This device complies with the requirements of the EEC directive 2004/108/EC with regard to "Electromagnetic compatibility" and 2006/95/EC "Low Voltage Directive"

#### **FCC**

This device complies with part 15 of the FCC rules. Operation is subject to the following two conditions:

(1) This device may not cause harmful interference.

(2) This device must accept any interference received, including interference that may cause undesired operation

#### CAUTION ON LITHIUM BATTERIES

There is a danger of explosion if the battery is replaced incorrectly. Replace only with the same or equivalent type recommended by the manufacturer. Discard used batteries according to the manufacturer's instructions.

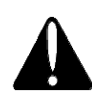

#### Battery Caution

Risk of explosion if battery is replaced by an incorrectly type. Dispose of used battery according to the local disposal instructions.

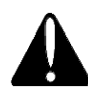

#### Safety Caution

Note: To comply with IEC60950-1 Clause 2.5 (limited power sources, L.P.S) related legislation, peripherals shall be 4.7.3.2 "Materials for fire enclosure" compliant.

#### 4.7.3.2 Materials for fire enclosures

 For MOVABLE EQUIPMENT having a total mass not exceeding 18kg.the material of a FIRE ENCLOSURE, in the thinnest significant wall thickness used, shall be of V-1 CLASS MATERIAL or shall pass the test of Clause A.2.

For MOVABLE EQUIPMENT having a total mass exceeding 18kg and for all STATIONARY EQUIPMENT, the material of a FIRE ENCLOSURE, in the thinnest significant wall thickness used, shall be of 5VB CLASS MATERIAL or shall pass the test of Clause A.1

#### LEGISLATION AND WEEE SYMBOL

2002/96/EC Waste Electrical and Electronic Equipment Directive on the treatment, collection, recycling and disposal of electric and electronic devices and their components.

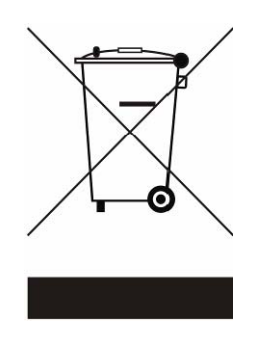

The crossed dustbin symbol on the device means that it should not be disposed of with other household wastes at the end of its working life. Instead, the device should be taken to the waste collection centers for activation of the treatment, collection, recycling and disposal procedure.

To prevent possible harm to the environment or human health from uncontrolled waste disposal, please separate this from other types of wastes and recycle it responsibly to promote the sustainable reuse of material resources.

Household users should contact either the retailer where they purchased this product, or their local government office, for details of where and how they can take this item for environmentally safe recycling.

Business users should contact their supplier and check the terms and conditions of the purchase contract.

This product should not be mixed with other commercial wastes for disposal.

### Revision History

Changes to the original user manual are listed below:

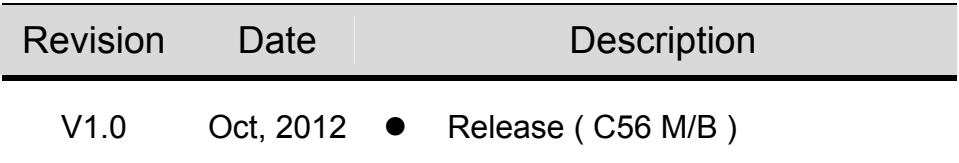

### **Table Contents**

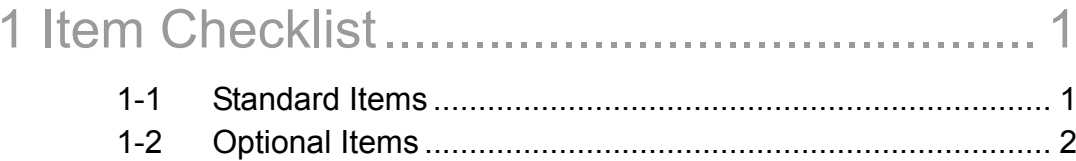

#### $2 - 1$  $2 - 2$  $2 - 3$  $2 - 4$

#### $3 - 1$ **MSR**  $\overline{7}$

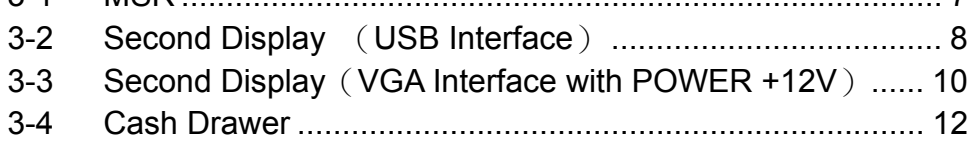

### 4 System Assembly & Disassembly ........... 14

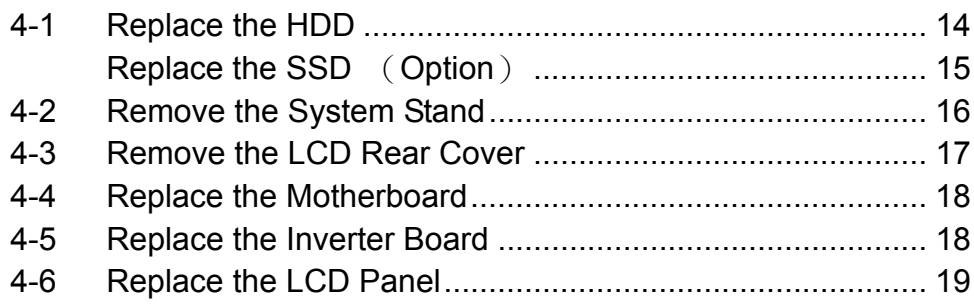

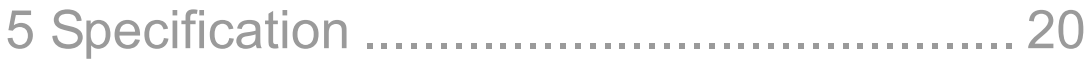

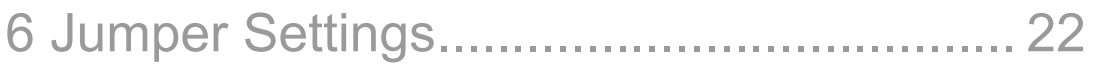

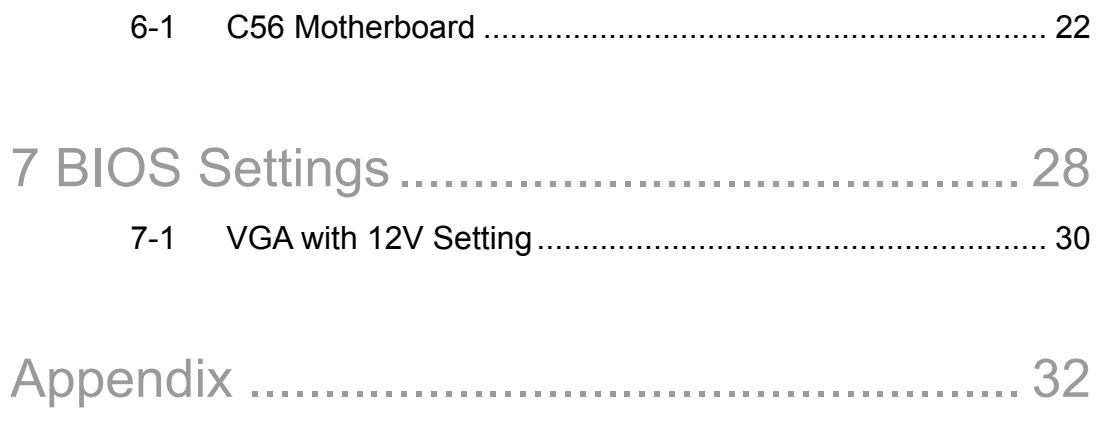

# 1 Item Checklist

Take the system unit out of the carton. Remove the unit from the carton by holding it by the foam inserts. The following contents should be found in the carton:

### 1-1 Standard Items

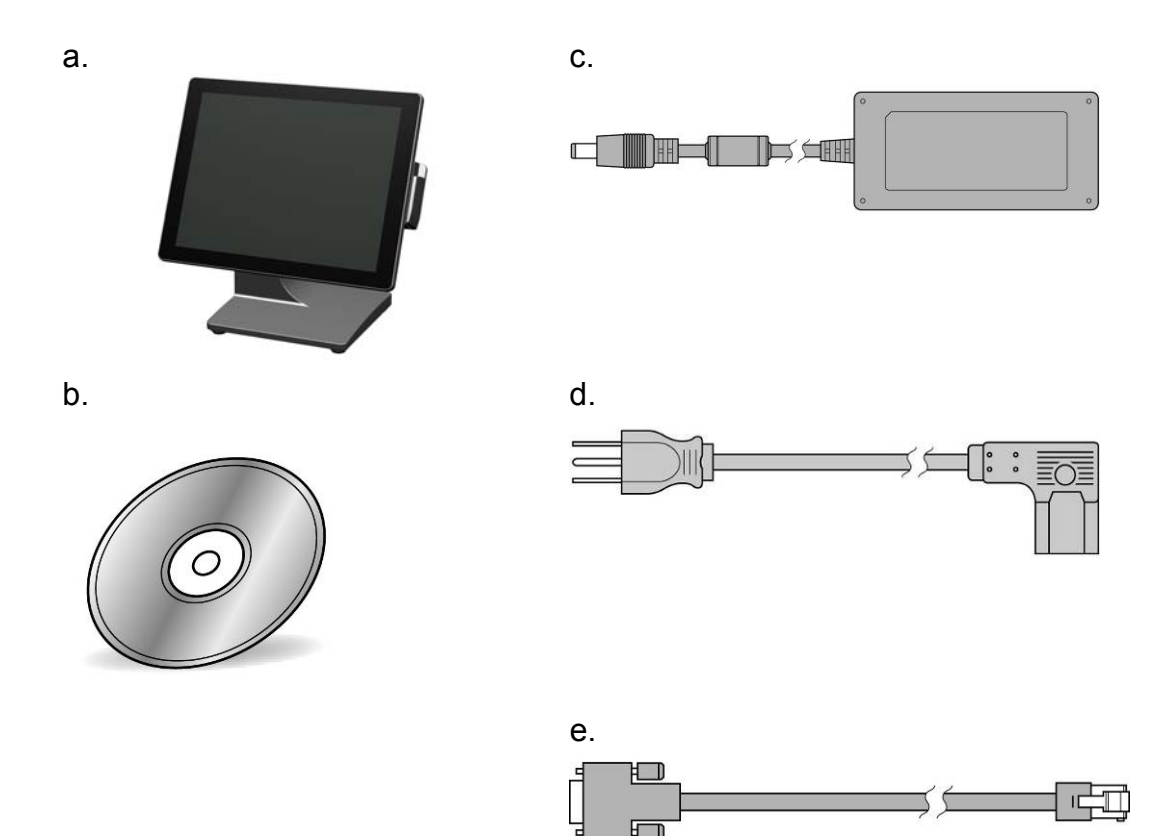

- a. System
- b. Driver CD
- c. Power Adapter (65W)
- d. Power Cable
- e. COM-RJ45 Cable (x2)

### 1-2 Optional Items

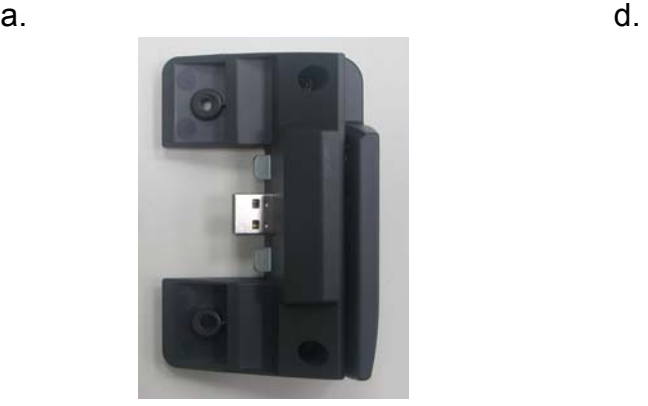

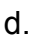

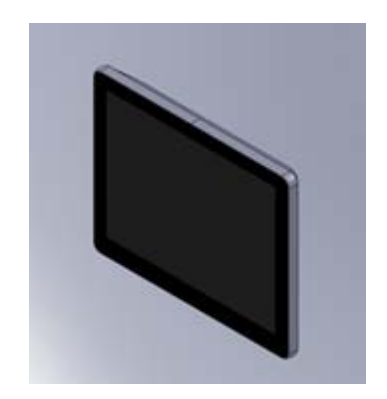

- a. MSR Module
- b. Second Display

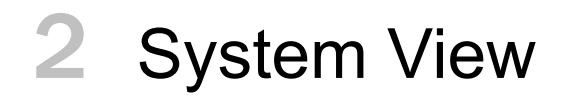

### 2-1 Front View

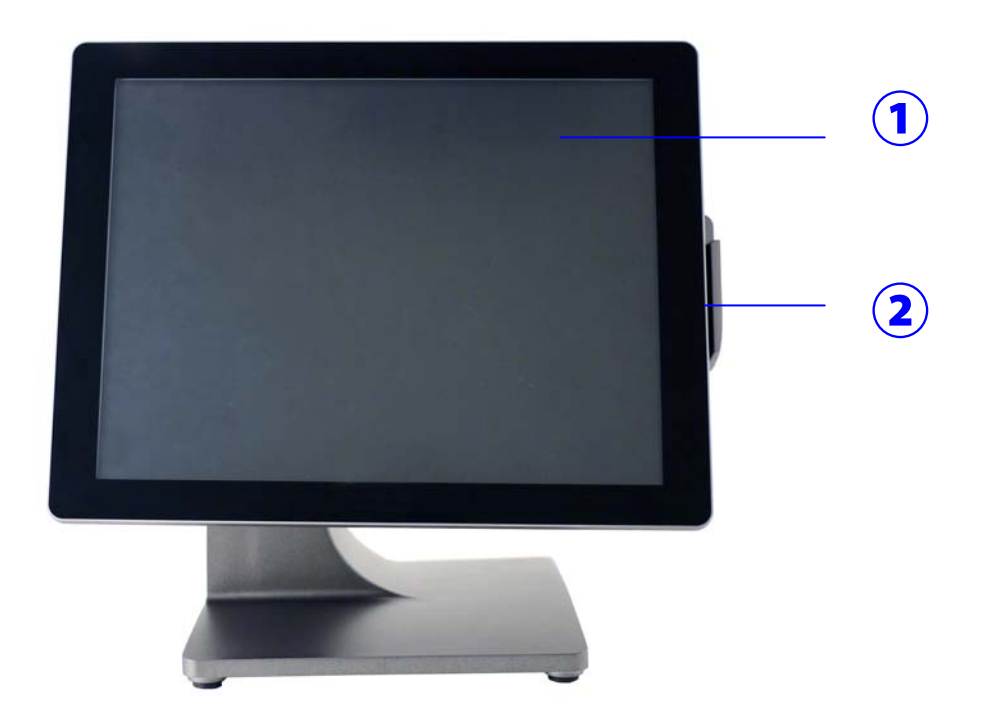

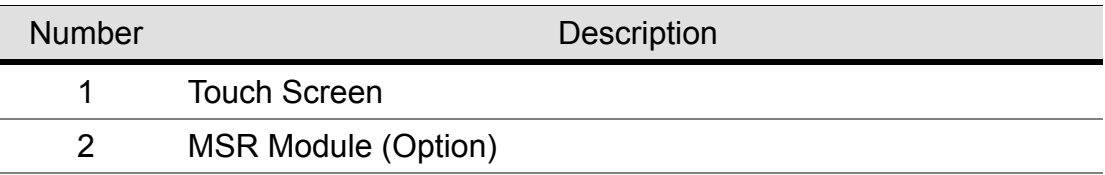

### 2-2 Rear View

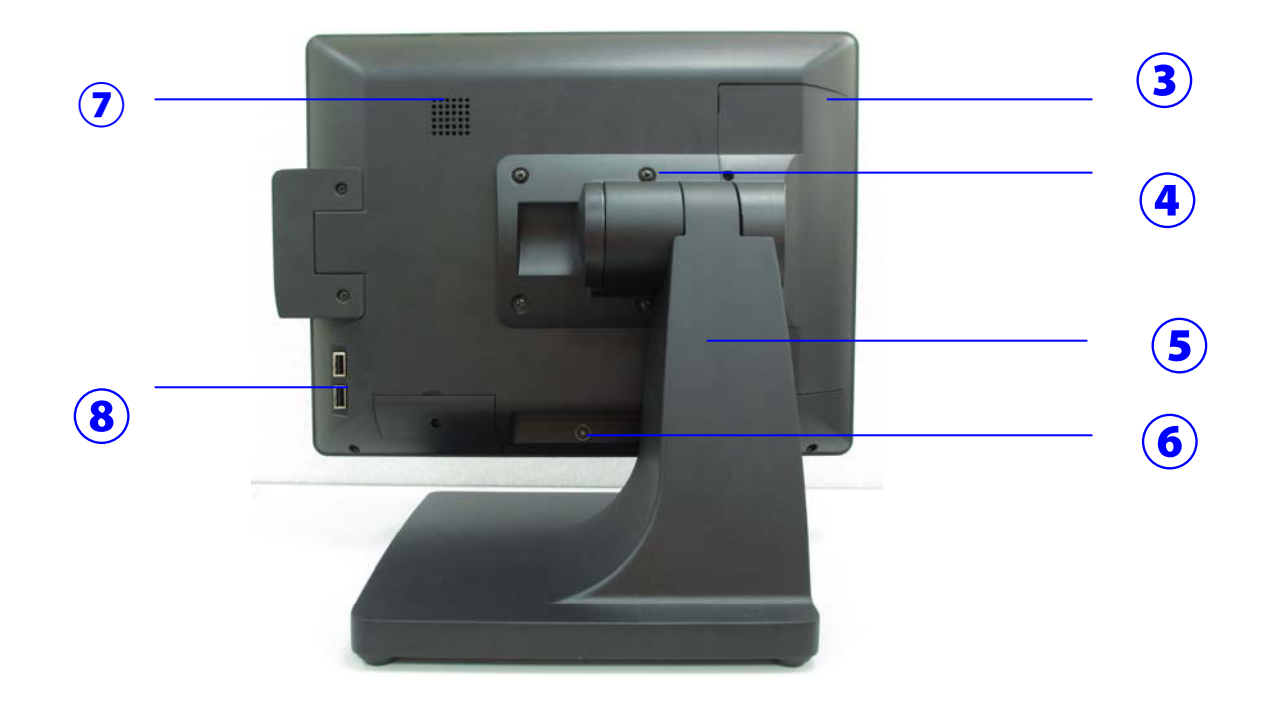

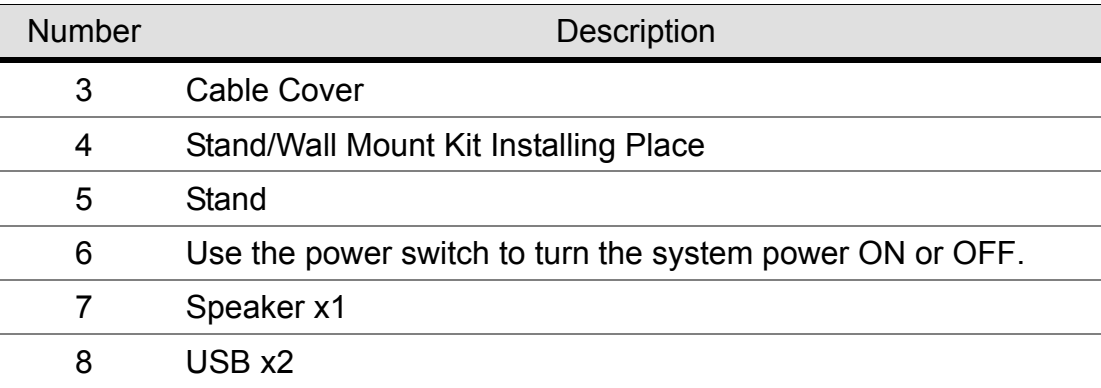

### 2-3 Bottom View

ŕ

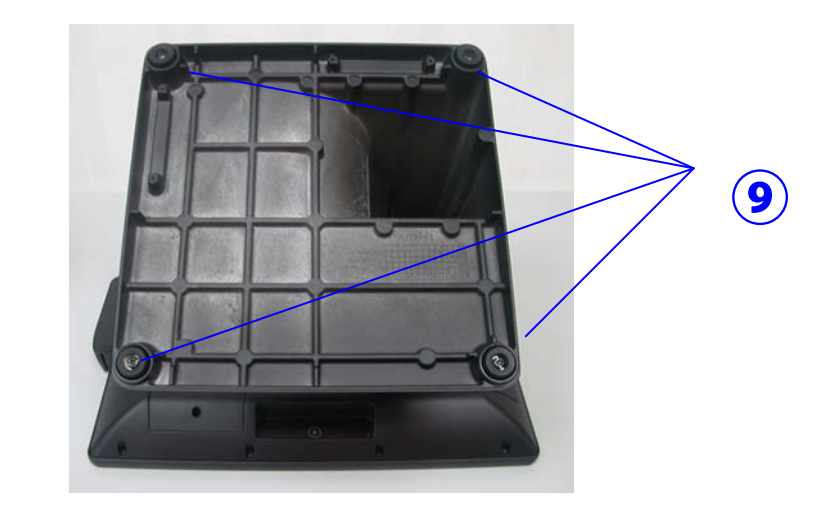

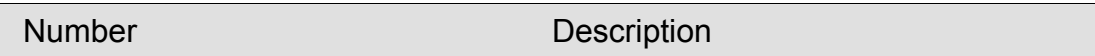

9 Stand Pad

### 2-4 I/O View

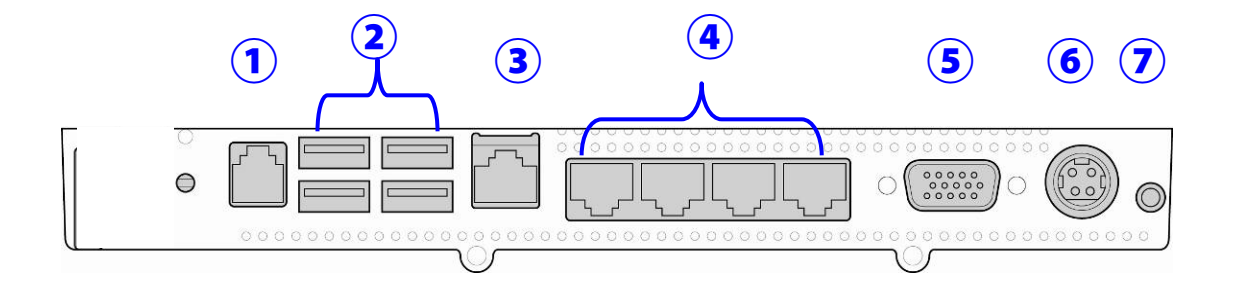

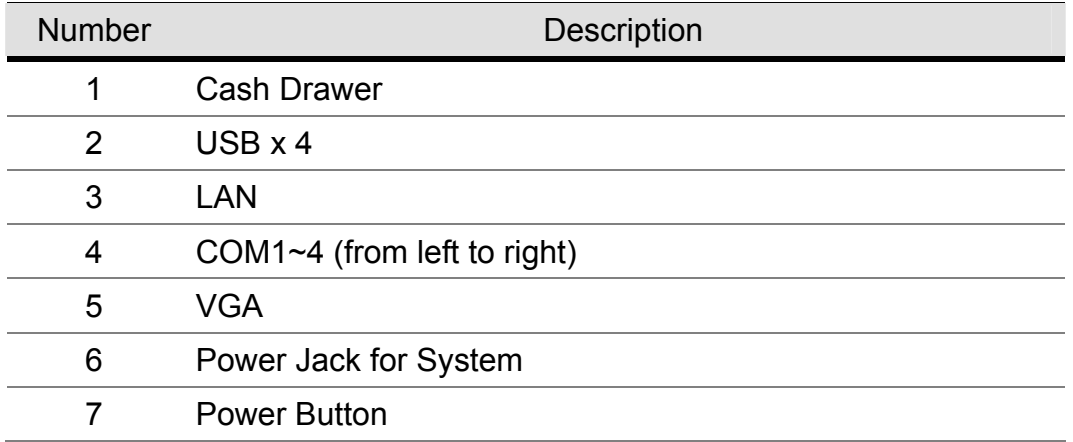

Note**:** The maximum current that can be drawn from each COM port is 500 mA.

# 3 Peripheral Installation

The peripheral and modules units provided are tested and can be supplied at your request.

### 3-1 MSR

Components of MSR Kit:

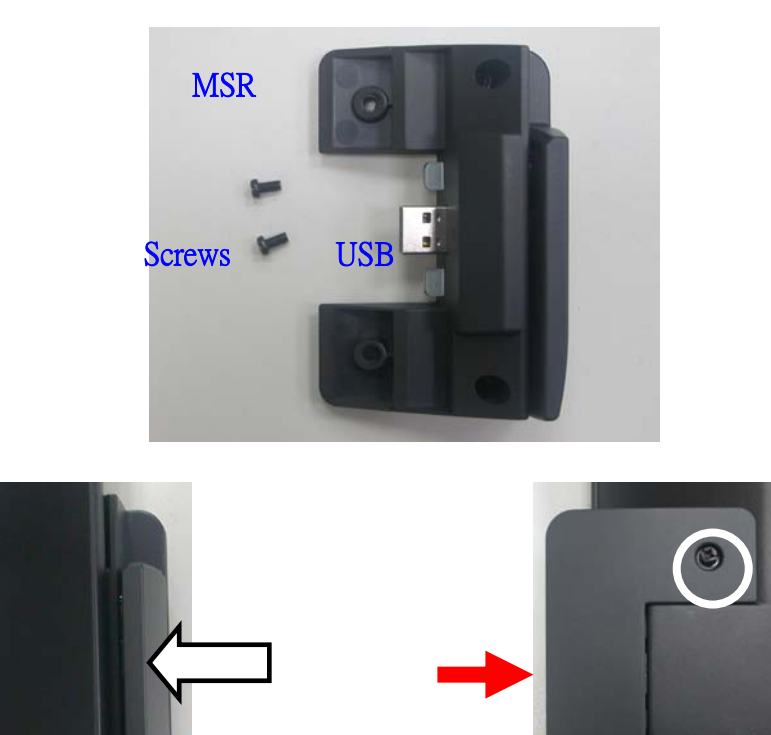

- 1. Slide the MSR into the right position of the System.
- 2. Fasten the screws (x2).

### 3-2 Second Display (USB Interface)

Components of Second Display Kit:

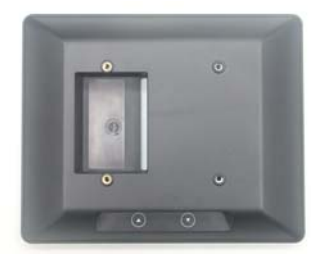

Second Display

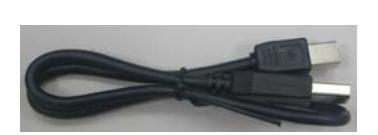

USB Cable

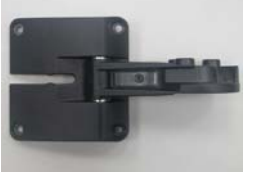

Metal Bracket

**Screws** 

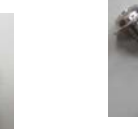

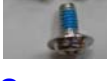

**Screws** 

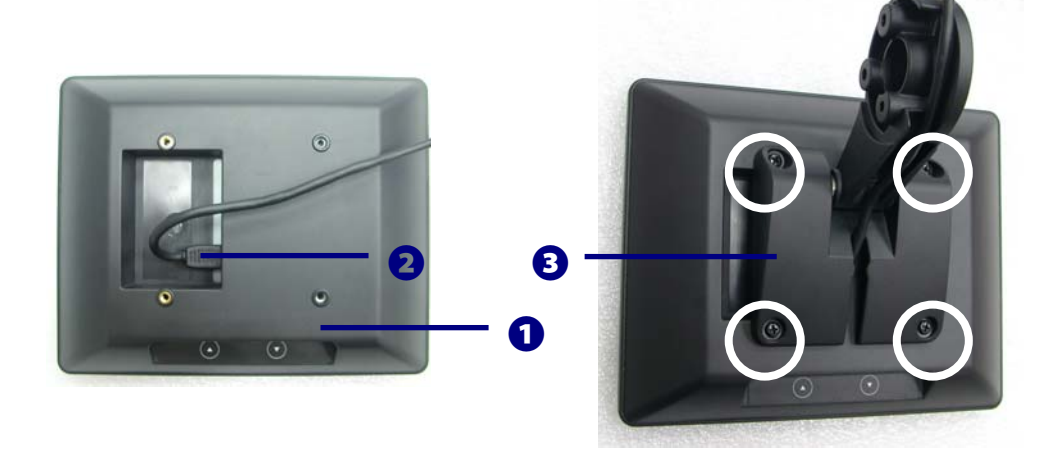

Fix the parts of Second Display modules as steps  $\mathbf{0} \rightarrow \mathbf{0} \rightarrow \mathbf{0}$ 

1. As above picture shows. (detail steps as below)

❶ Put the second display upside down.

❷ Connect the USB cable to the Second Display Module

❸ Fasten the screws (x4) to fix metal bracket with the system.

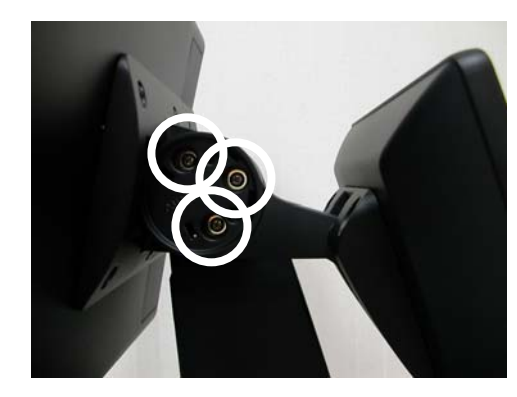

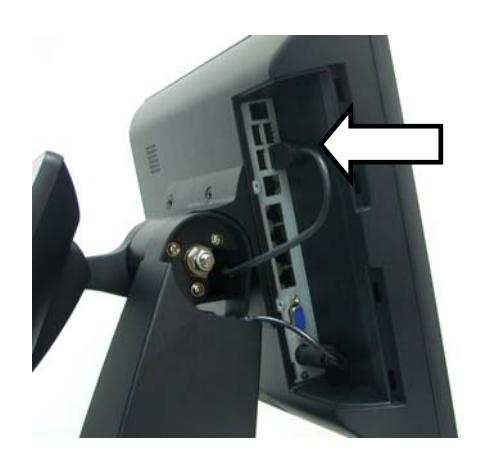

- 2. Fasten the scrws (x3) to fix the Second Display moudle with the System.
- 3. Connect the USB cable to the System.
- 4. Finish.

### 3-3 Second Display (VGA Interface with POWER +12V)

Components of Second Display Kit:

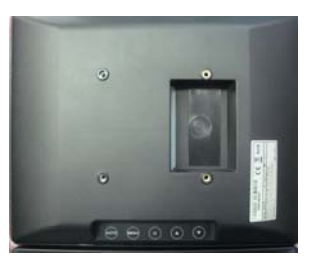

Second Display

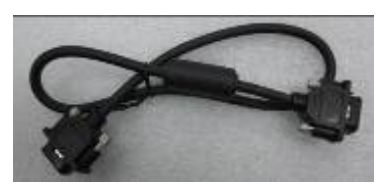

VGA Cable Screws

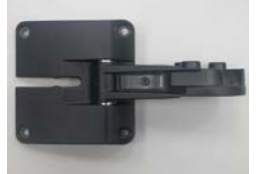

Metal Bracket

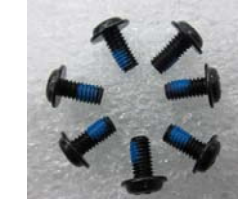

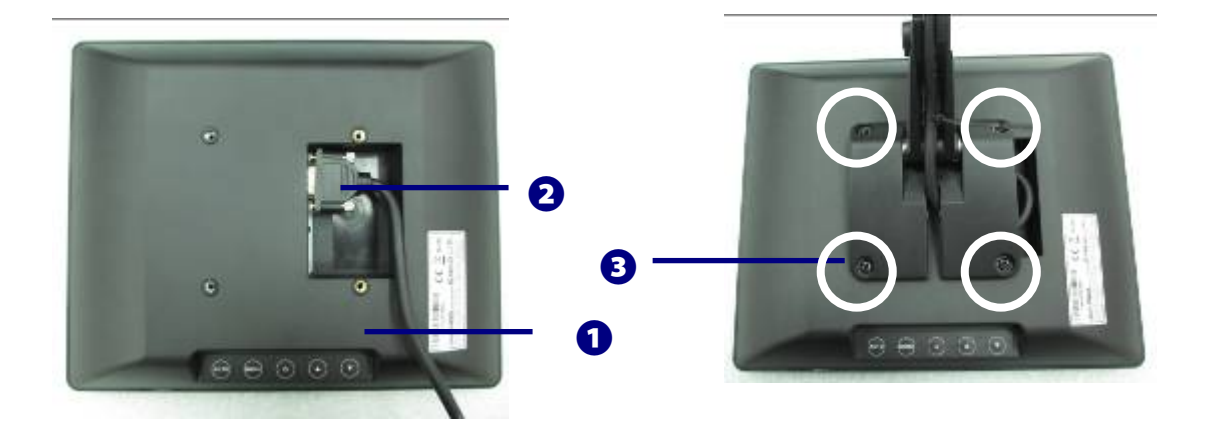

Fix the parts of Second Display modules as steps  $\mathbf{0} \rightarrow \mathbf{0} \rightarrow \mathbf{0}$ 

1. As above picture shows. (detail steps as below)

❶ Put the second display upside down.

❷ Connect the VGA cable to the Second Display Module

❸ Fasten the screws (x4) to fix metal bracket with the system.

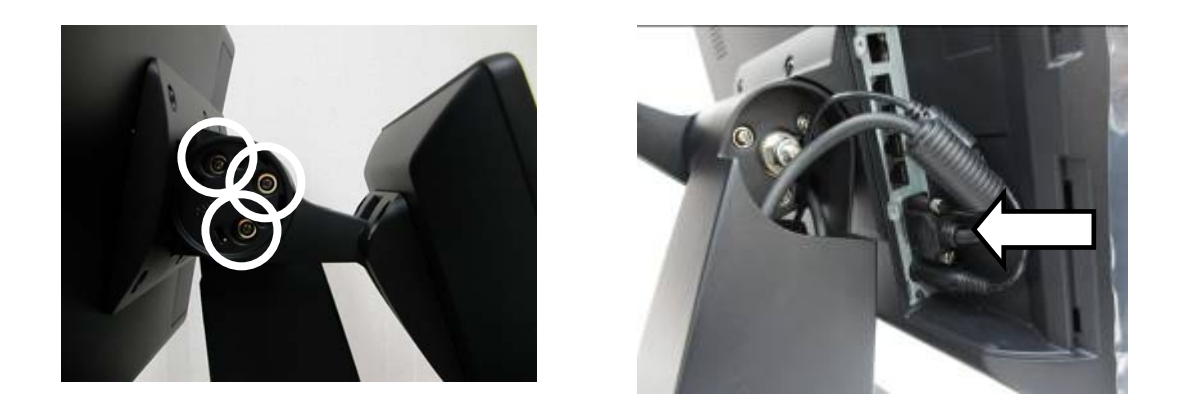

- 2. Fasten the scrws (x3) to fix the Second Display moudle with the System.
- 3. Connect the VGA cable to the System.
- 4. Finish.

### 3-4 Cash Drawer

You can install a cash drawer through the cash drawer port. Please verify the pin assignment before installation.

Cash Drawer Pin Assignment

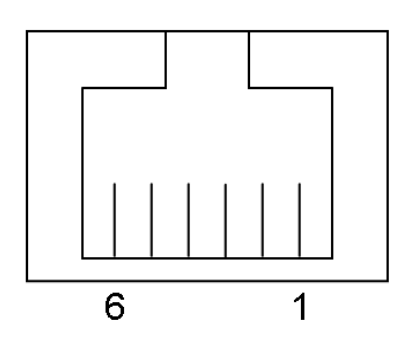

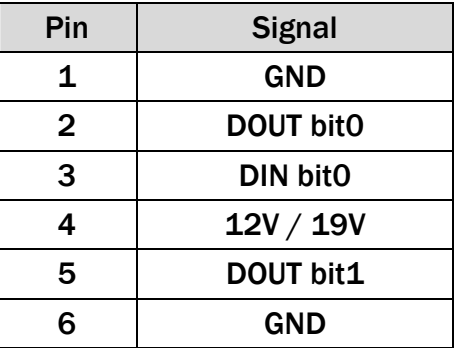

Cash Drawer Controller Register

The Cash Drawer Controller use one I/O addresses to control the Cash Drawer.

**Register Location:** 48Ch **Attribute:** Read / Write **Size:** 8bit

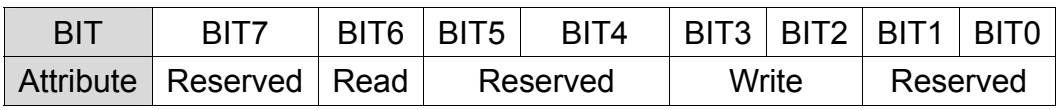

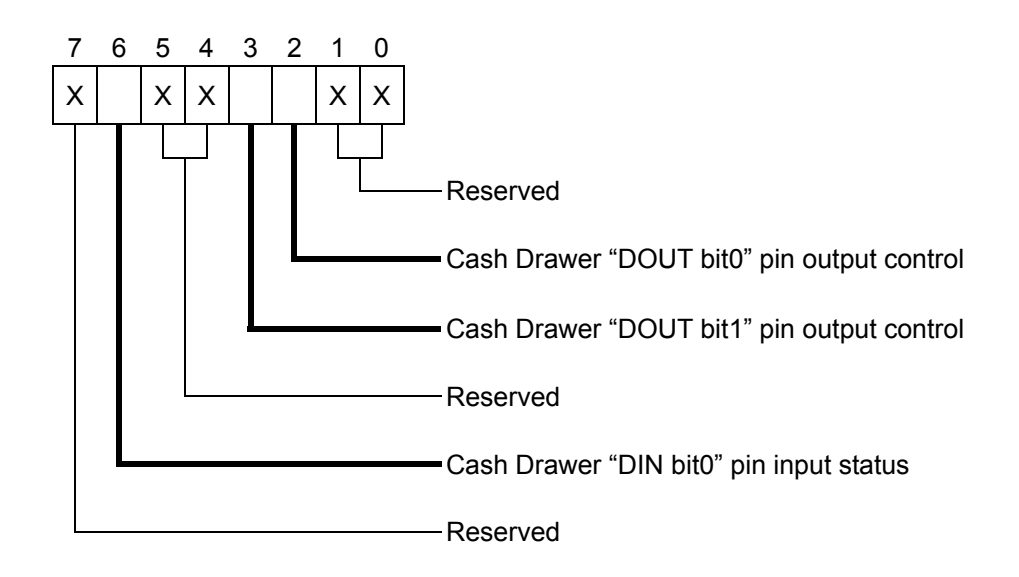

- Bit 7: Reserved
- Bit 6: Cash Drawer "DIN bit0" pin input status.
	- = 1: the Cash Drawer closed or no Cash Drawer
	- = 0: the Cash Drawer opened
- Bit 5: Reserved
- Bit 4: Reserved
- Bit 3: Cash Drawer "DOUT bit1" pin output control.
	- = 1: Opening the Cash Drawer
	- = 0: Allow close the Cash Drawer
- Bit 2: Cash Drawer "DOUT bit0" pin output control.
	- = 1: Opening the Cash Drawer
	- = 0: Allow close the Cash Drawer
- Bit 1: Reserved
- Bit 0: Reserved

Note: Please follow the Cash Drawer control signal design to control the Cash Drawer.

Cash Drawer Control Command Example

#### Use Debug.EXE program under DOS or Windows98

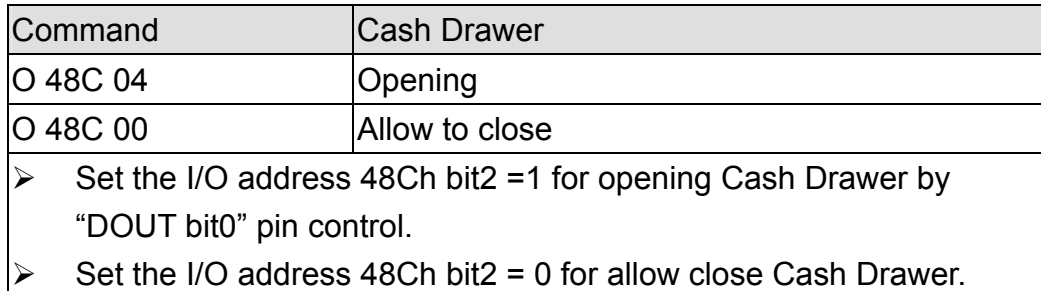

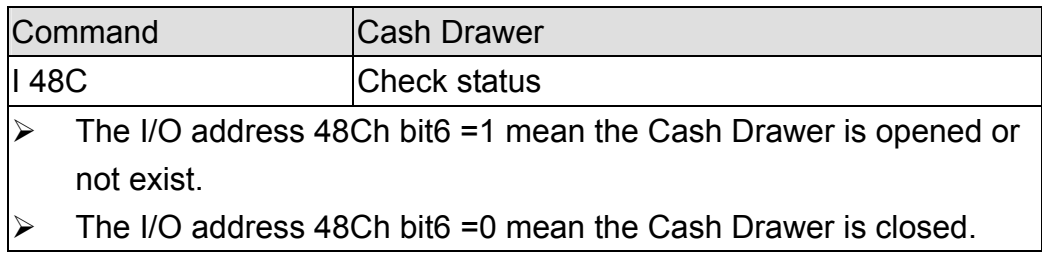

# 4 System Assembly & Disassembly

### 4-1 Replace the HDD

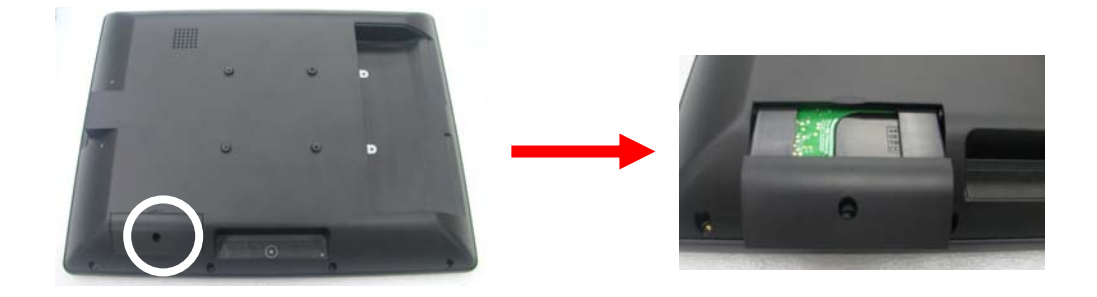

- 1. Unfasten the screw (x1).
- 2. Slide out the HDD Cover.

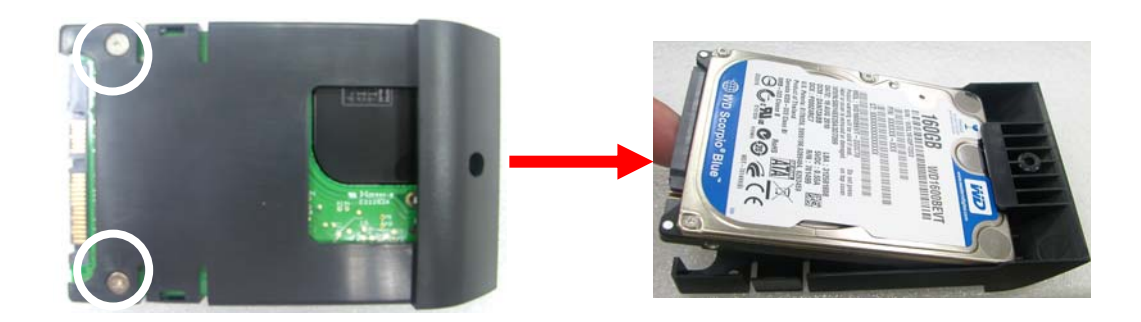

- 3. Unfasten the screws (x2)
- 4. Separate the HDD from the metal bracket.

### Replace the SSD (Option)

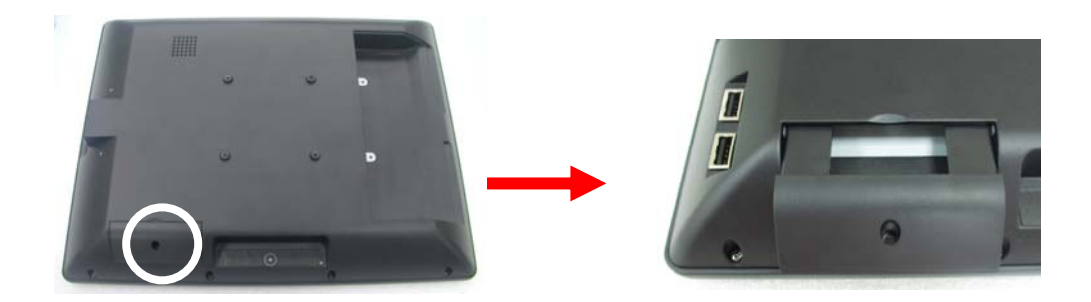

- 1. Unfasten the screw (x1).
- 2. Slide out the SSD Cover.

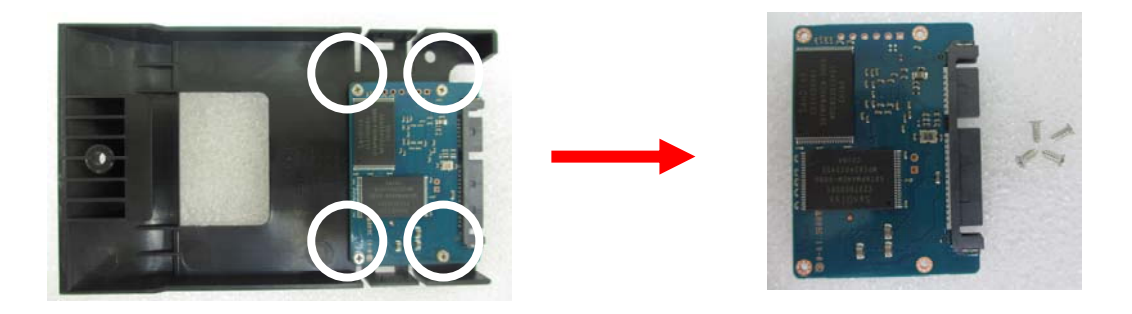

- 3. Unfasten the screws (x4)
- 4. Separate the SSD from the metal bracket.

### 4-2 Remove the System Stand

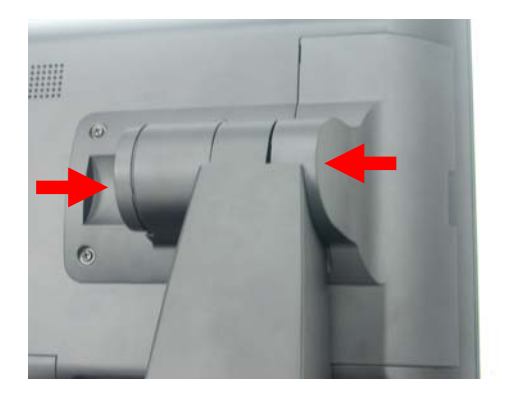

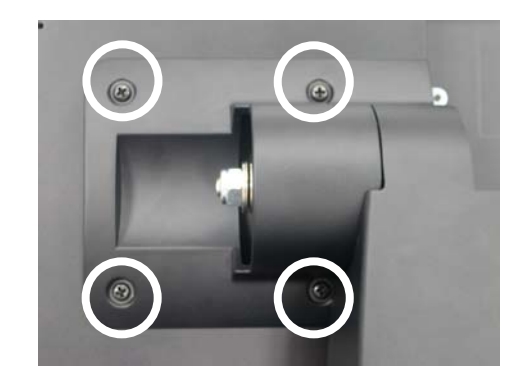

- 1. Open the hinge cap and cable cover.
- 2. Release the screws (x4) for the VESA mounting plate and the LCD rear cover.

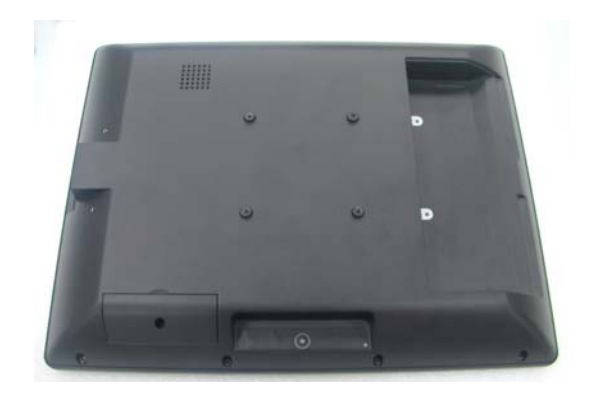

3. Remove the stand.

### 4-3 Remove the LCD Rear Cover

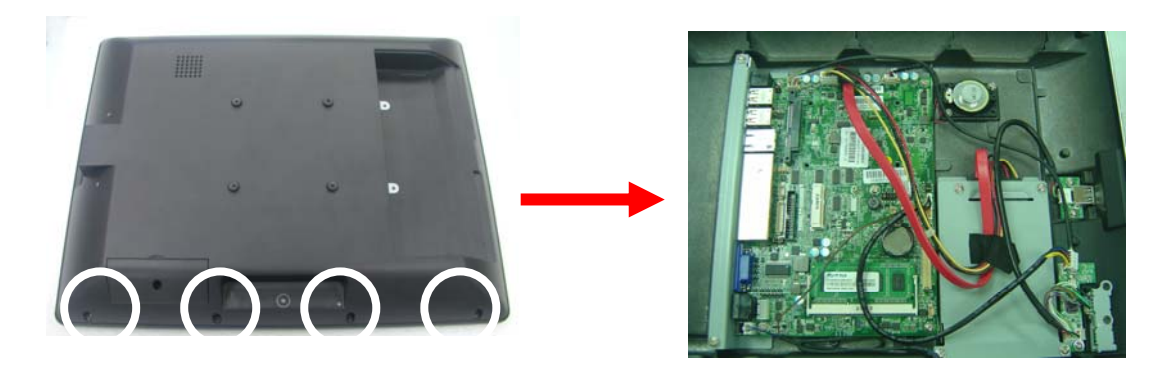

- 1. Remove the system stand (Chapter 4-2).
- 2. Unfasten the screws (x4) to separate the LCD Rear Cover.
- 3. **Gently** flip up the Rear cover. **Note:** Please release all the connectors on the Motherboard before you completely open the Rear cover.

### 4-4 Replace the Motherboard

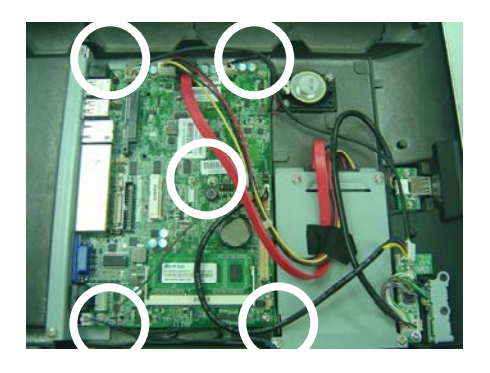

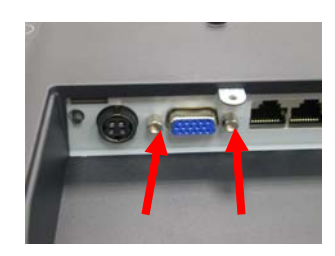

- 1. To open the LCD rear cover first as steps in Chapter 4-3.
- 2. Unfasten the screws (x5) on the Motherboard.
- 3. Unfasten the hex screws (x2) to release the I/O metal panel from the Motherboard.

#### 4-5 Replace the Inverter Board

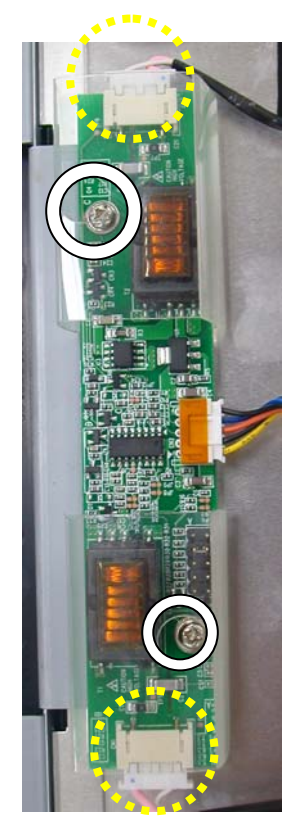

- 1. To open the LCD rear cover first (see Chapter 4-3).
- 2. Unfasten the screws (x2).
- 3. Release the backlight connectors (x2).

### 4-6 Replace the LCD Panel

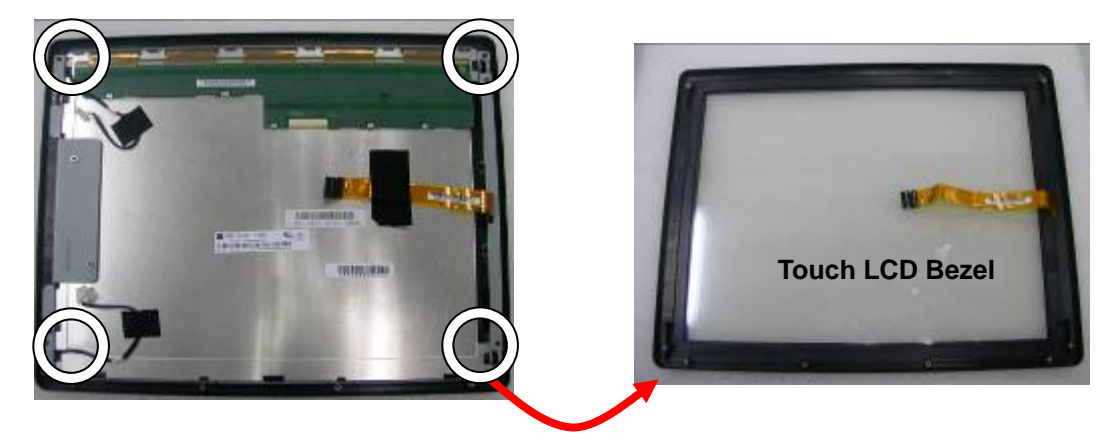

- 1. Remove the LCD rear Cover (Chapter 4-3)
- 2. Release all the connectors on the Motherboard (Chapter 4-3)
- 3. Release inverter cables & touch cables (Chapter 4-5 and 4-6)
- 4. Remove the screws (x4) to separate the Touch LCD bezel from the LCD Panel Module.

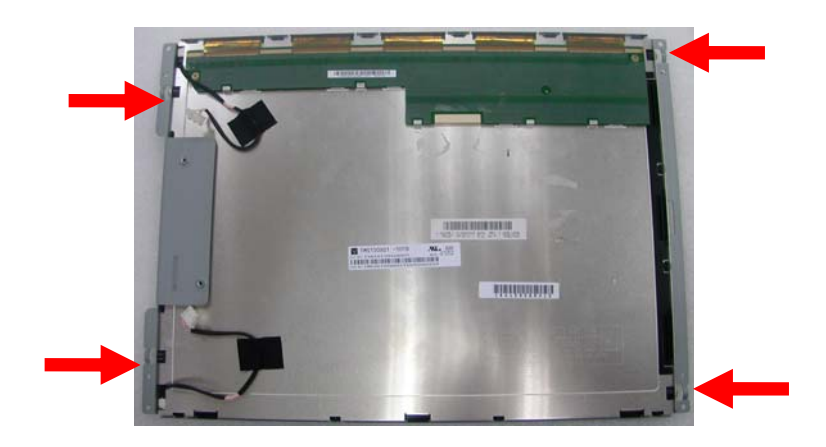

5. Release the screws (x4) that fix the sheet metal bracket to separate it from the LCD Panel.

# 5 **Specification**

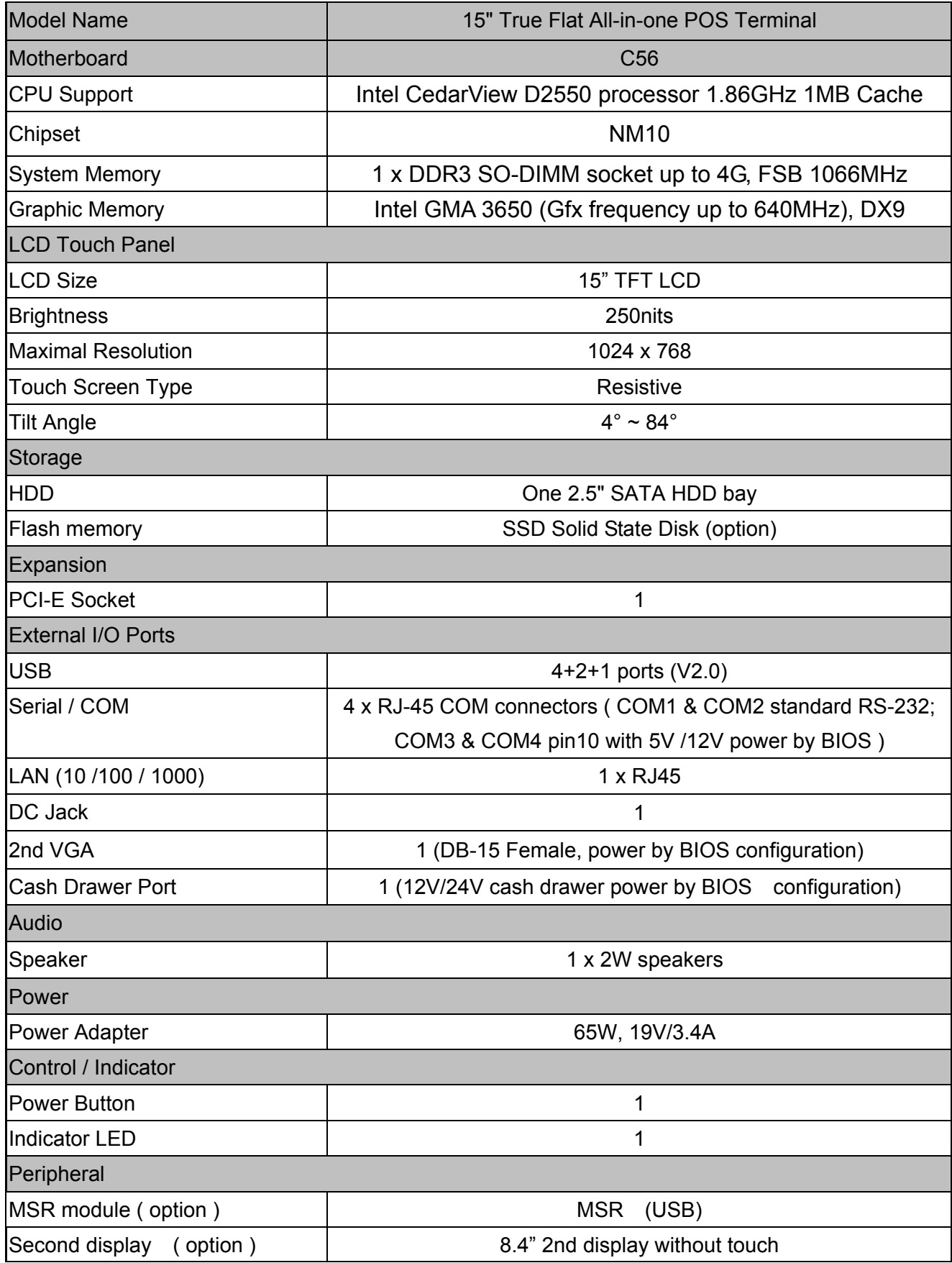

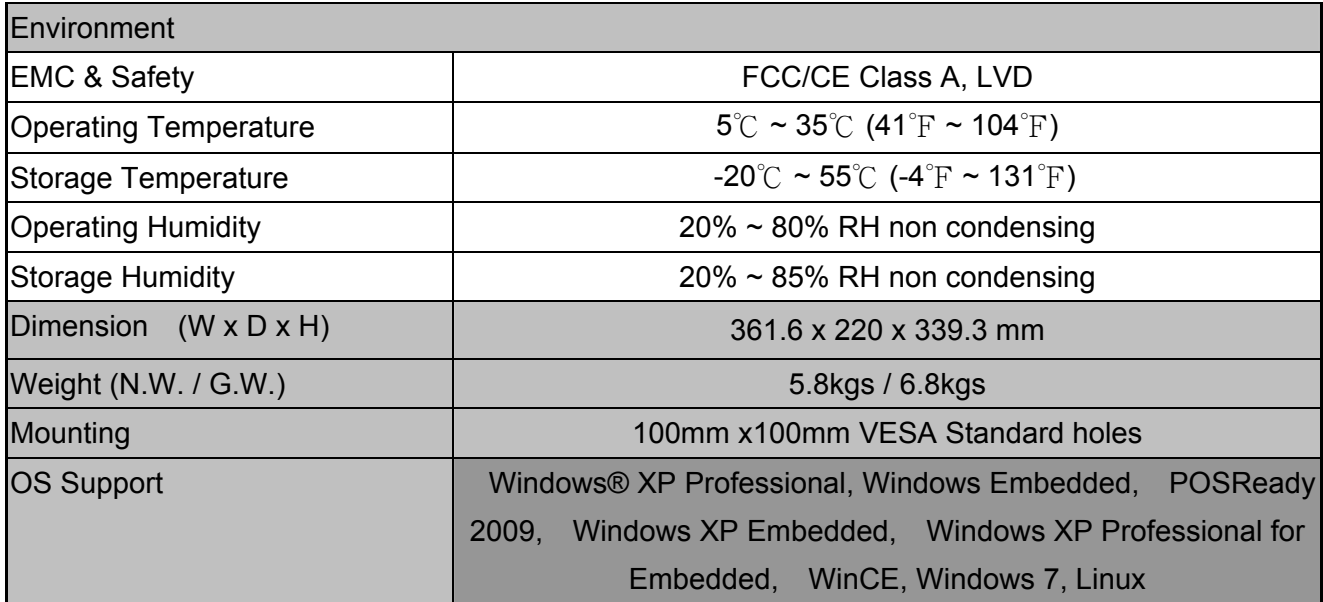

\* This specification is subject to change without prior notice.

6 Jumper Settings

### 6-1 C56 Motherboard

#### 6-1-1 Motherboard Layout

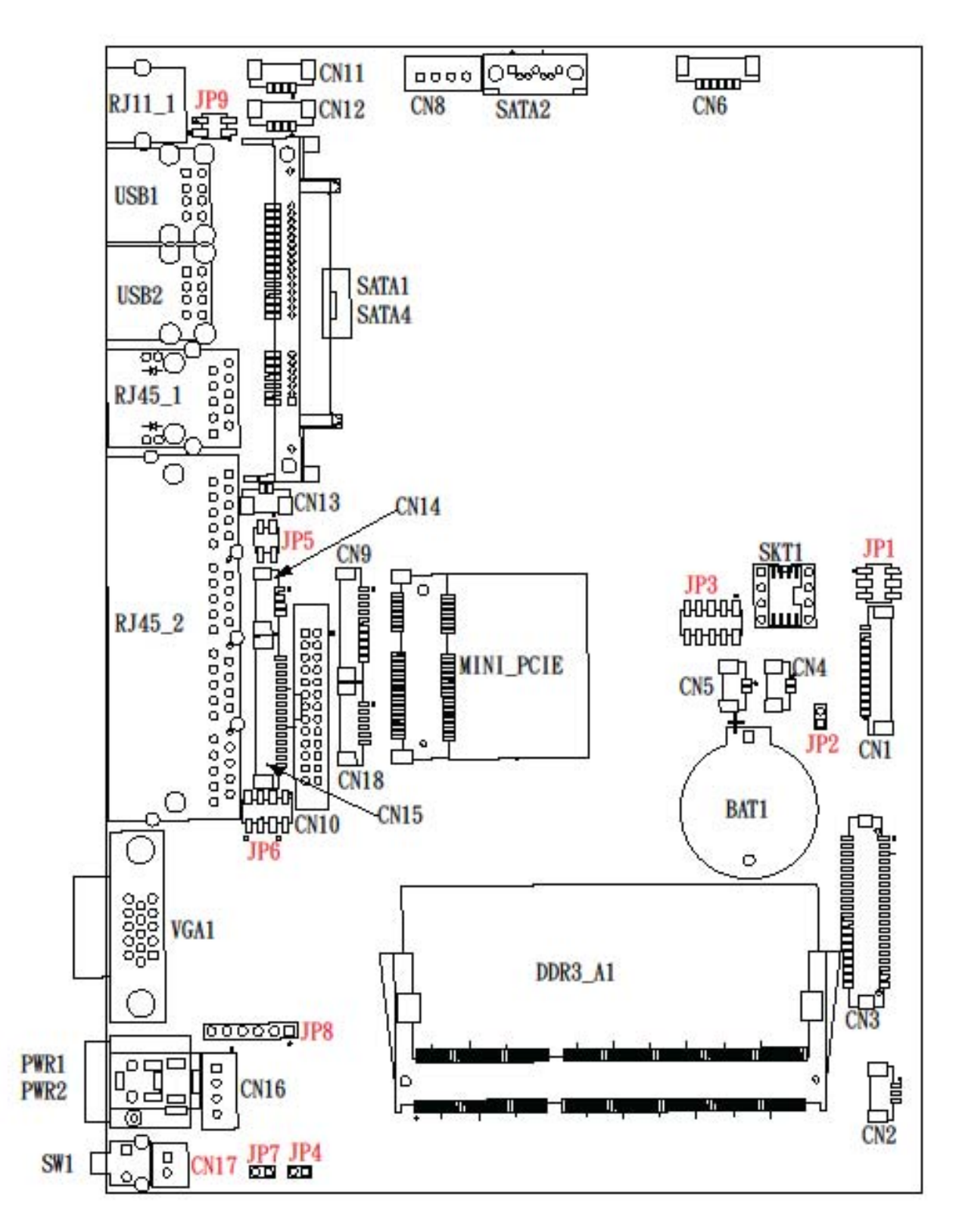

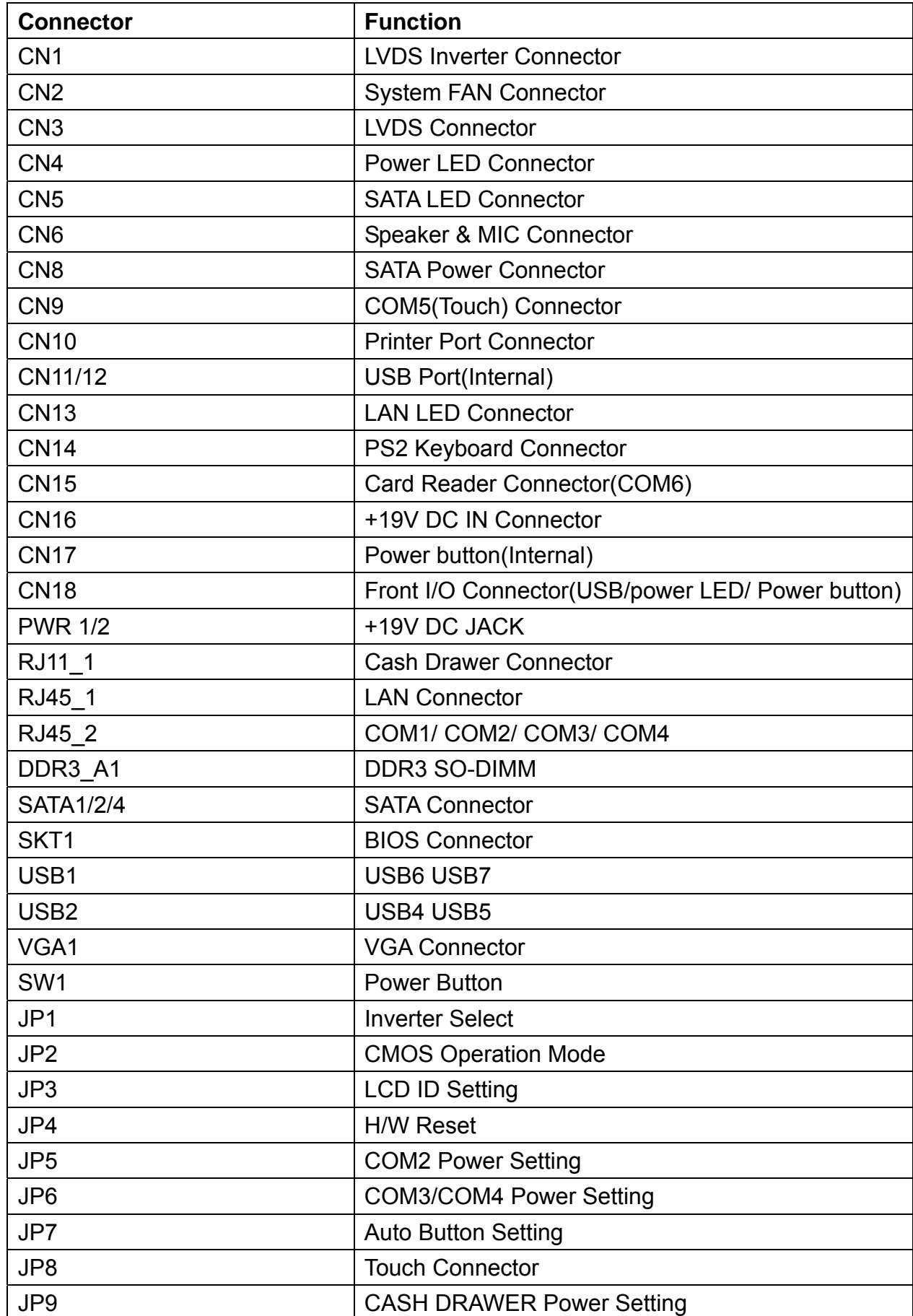

### 6-1-2 Connectors & Functions

#### 6-1-3 Jumper Settings

#### Cash Drawer Power Setting

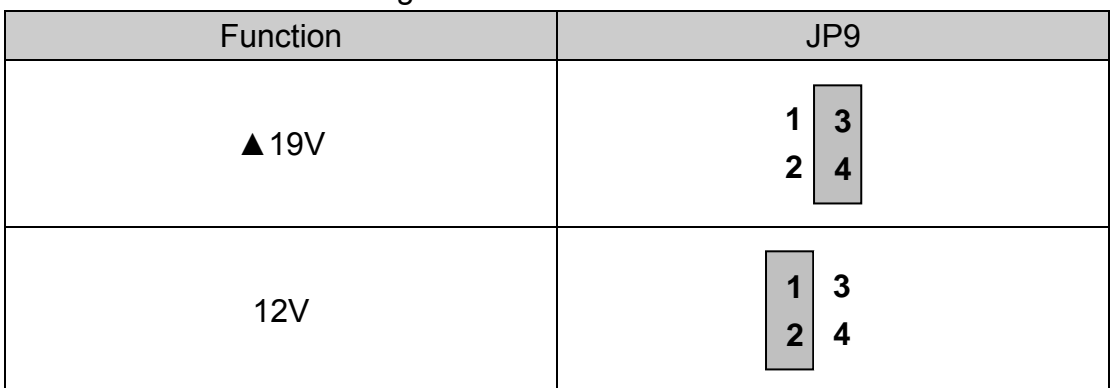

#### Inverter Selection

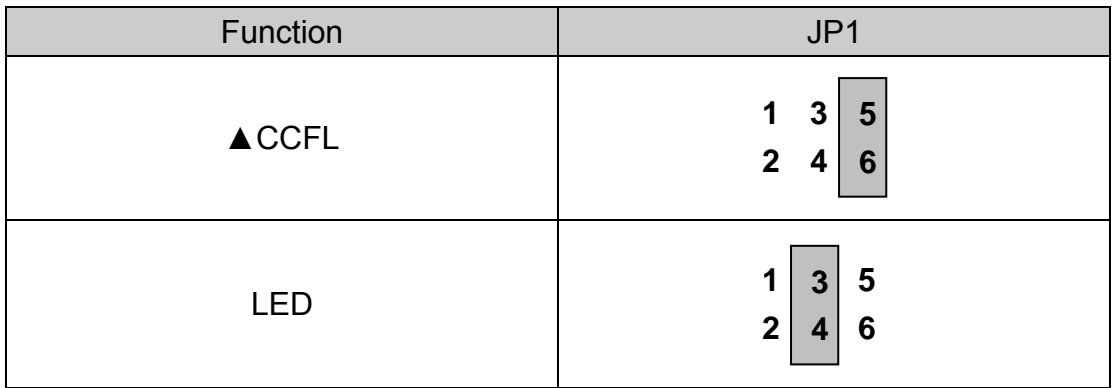

#### COM2/COM3/COM4 Power Setting

COM2, COM3 and COM4 can be set to provide power to your serial device. The voltage can be set to +5V or +12V by setting jumper JP5 and JP6 on the motherboard. When enabled, the power is available on pin 10 of the RJ45 serial connector. If you use the serial RJ45 to DB9 adapter cable, the power is on pin 9 of the DB9 connector. By default, the power option is disabled in the BIOS.

Enable COM2/ COM3/COM4 power in BIOS

1.Power on the system, and press the <DEL> key when the system is booting up to enter the BIOS Setup utility.

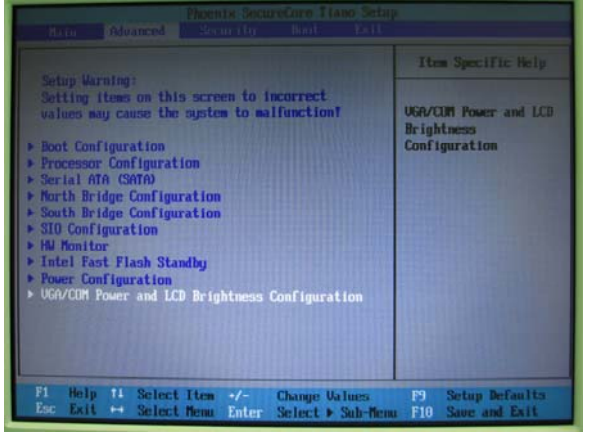

- 2.Select the Advanced tab.
- 3.Select **VGA/COM Power and LCD Brightness Configuration** Ports and press <Enter> to go to display the available options.

4.To enable the power, select COM2 , COM3 or COM4 Power setting and press <Enter>. Save the change by pressing F10.

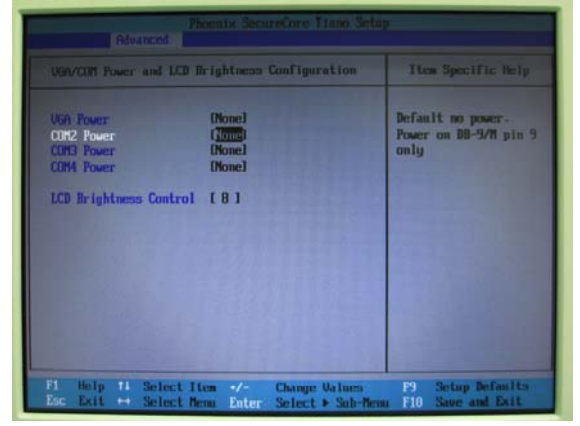

#### COM2 Power Setting

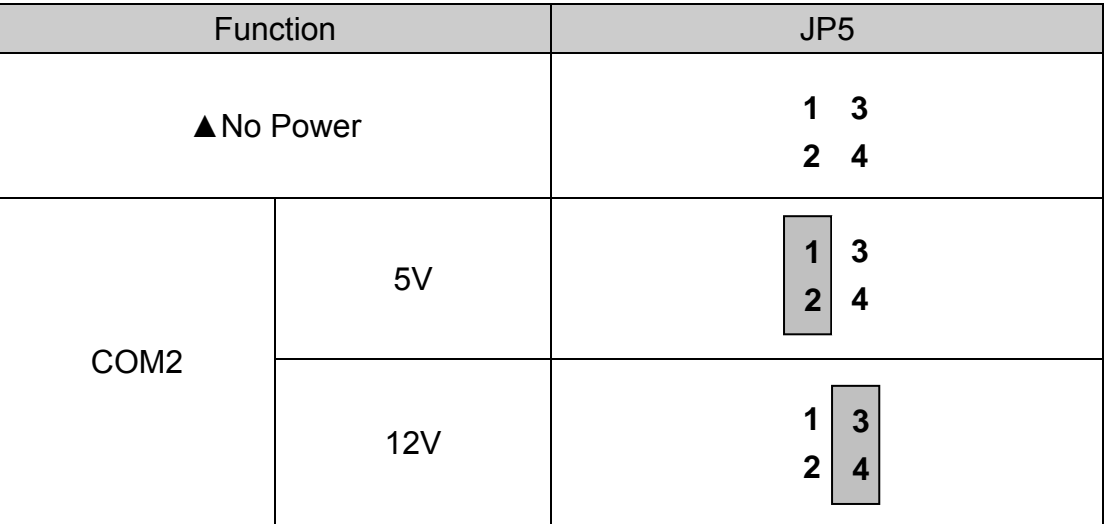

#### COM3/COM4 Jumper Setting

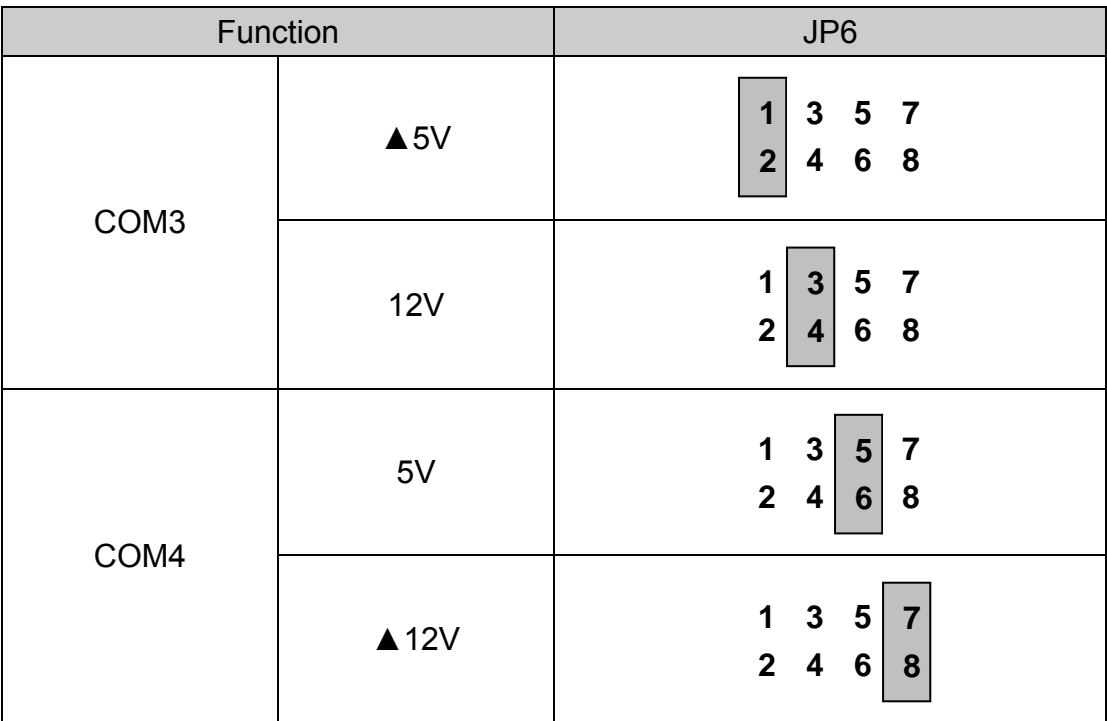

LCD ID Setting

| Panel#           | Resolution | <b>LVDS</b> |         |                             |                                                                                                    |
|------------------|------------|-------------|---------|-----------------------------|----------------------------------------------------------------------------------------------------|
|                  |            | <b>Bits</b> | Channel | Output Interface            | JP3                                                                                                    |
| 1                | 800X600    | 18          | Single  |                             | $\mathbf{3}$<br>$5\phantom{1}$<br>$\overline{7}$<br>9<br>1<br>$\mathbf{2}$<br>8 10<br>6 <sup>1</sup><br>4                               |
| $\overline{2}$   | 800X600    | 18          | Single  |                             | $\mathbf{3}$<br>$\overline{7}$<br>9<br>$5\phantom{.0}$<br>$\mathbf 1$<br>8 10<br>$\overline{2}$<br>4<br>$6\phantom{a}$                  |
| 3                | 800X600    | 24          | Single  |                             | $\mathbf{3}$<br>1<br>$5\phantom{.}$<br>$\overline{7}$<br>$\boldsymbol{9}$<br>$\overline{\mathbf{2}}$<br>10<br>4<br>8 <br>$6\phantom{1}$ |
| 4                | 1024X600   | 18          | Single  |                             | $\mathbf{3}$<br>5<br>$\boldsymbol{9}$<br>$\mathbf{1}$<br>$\overline{7}$<br>$\overline{2}$<br>$6\phantom{a}$<br>4<br>8 10                |
| 5                | 1024X768   | 18          | Single  |                             | $\mathbf{3}$<br>5<br>$\overline{7}$<br>$\boldsymbol{9}$<br>1<br>$\mathbf{2}$<br>6<br>8 10<br>4                                          |
| 6                | 1024X768   | 24          | Single  | 1 <sup>st</sup> : LCD Panel | $\mathbf{3}$<br>5<br>$\boldsymbol{9}$<br>1<br>$\overline{7}$<br>$\overline{2}$<br>$\overline{\mathbf{4}}$<br>6<br>8 <br>10              |
| $\overline{7}$   | 1280X1024  | 24          | Dual    |                             | 1<br>$\boldsymbol{9}$<br>$\mathbf{3}$<br>$5\phantom{1}$<br>$\overline{7}$<br>8 10<br>2 <br>$6 \mid$<br>4 <sup>1</sup>                   |
| 8                | 1366X768   | 18          | Single  |                             | $\mathbf{3}$<br>$\overline{7}$<br>$\mathbf 1$<br>$5\phantom{.0}$<br>9<br>$\boldsymbol{2}$<br>4<br>8 10<br>$6\phantom{1}$                |
| $\boldsymbol{9}$ | 1366X768   | 24          | Single  |                             | $\overline{\mathbf{3}}$<br>1<br>9<br>$5\phantom{1}$<br>$\overline{7}$<br>$\overline{\mathbf{2}}$<br>8 10<br>4<br>$6\phantom{1}$         |
| $10$             | 1440X900   | 24          | Dual    |                             | $\mathbf{3}$<br>5<br>$\overline{\mathbf{7}}$<br>9<br>1<br>$\mathbf{2}$<br>8 10<br>4<br>$6\phantom{1}$                                   |

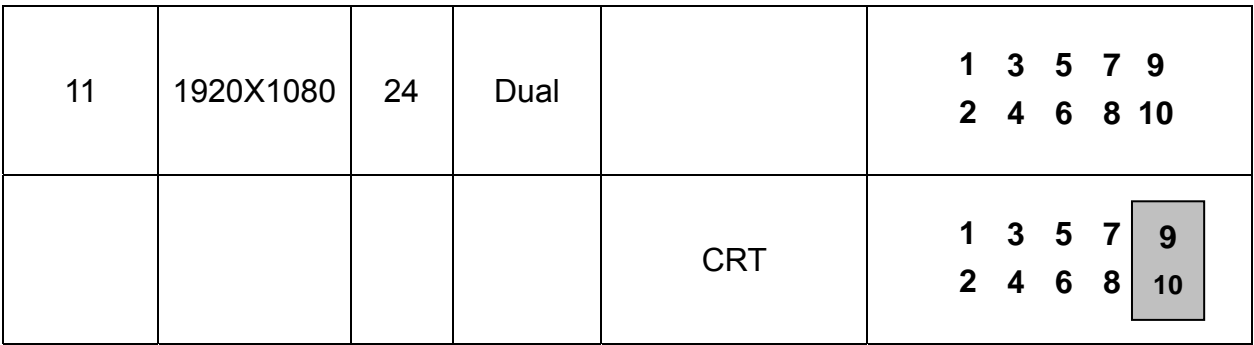

 **Jumper open <sup>1</sup>**

**Jumper short** 

# 7 BIOS Settings

#### BIOS Main Menu

When the BIOS Main Menu is displayed, the following items can be selected. Use the arrow keys to select items and the Enter key to accept and enter the sub-menu.

Note: The BIOS setup menus shown in this section are for reference only and may not exactly match the items of your BIOS version.

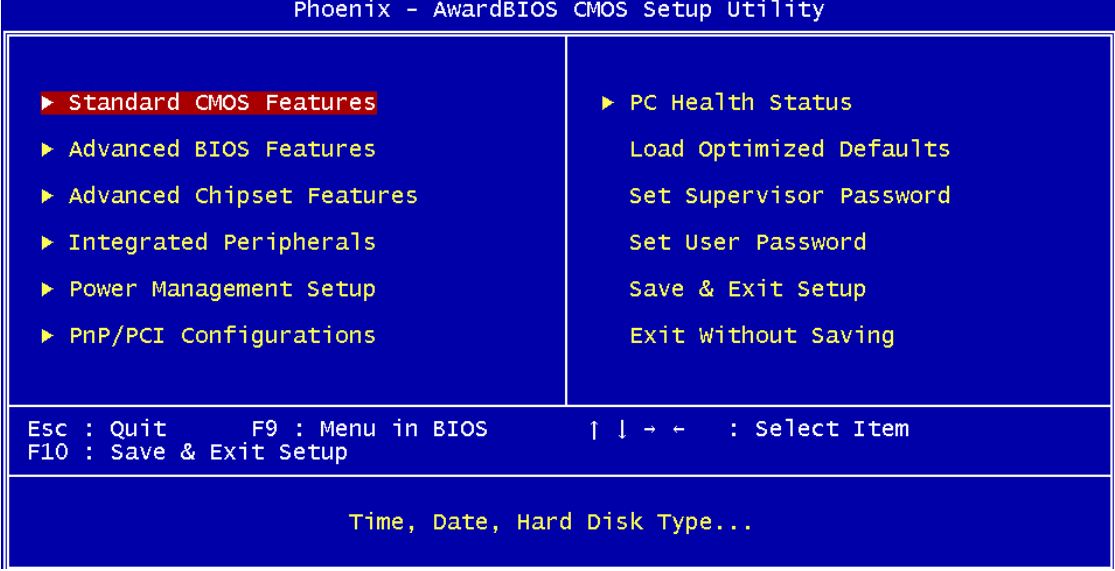

#### Standard CMOS Features

Use this menu for basic system configuration.

Advanced BIOS Features

Use this menu to set the Advanced Features available on the system.

#### Advanced Chipset Features

Use this menu to change the values in the chipset registers and optimize the system's performance.

Integrated Peripherals Use this menu to specify your settings for integrated peripherals.

Power Management setup Use this menu to specify your settings for power management. PnP/PCI Configurations

This entry appears if your system supports Plug and Play and PCI Configuration.

#### PC health status

Displays CPU, System Temperature, Fan Speed, and System Voltages Value. Load Optimized Defaults

Use this menu to load the BIOS default values, i.e., factory settings for optimal performance system operations. While Award has designed the custom BIOS to maximize performance, the factory has the option to change these defaults to meet their needs.

Set Supervisor Password

Enables you to change, set, or disable the supervisor or user password.

#### Set Password

Change, set, or disable the password. It allows you to limit access to the system and to the setup, or just to the setup.

Save & exit setup Save CMOS value changes to CMOS and exits setup.

Exit without saving Ignores all CMOS value changes and exits setup.

### 7-1 VGA with 12V Setting

#### 、 Turn on power than click "Del" for BIOS SETUP

#### 、 Select Power Configuration COM/VGA Ports

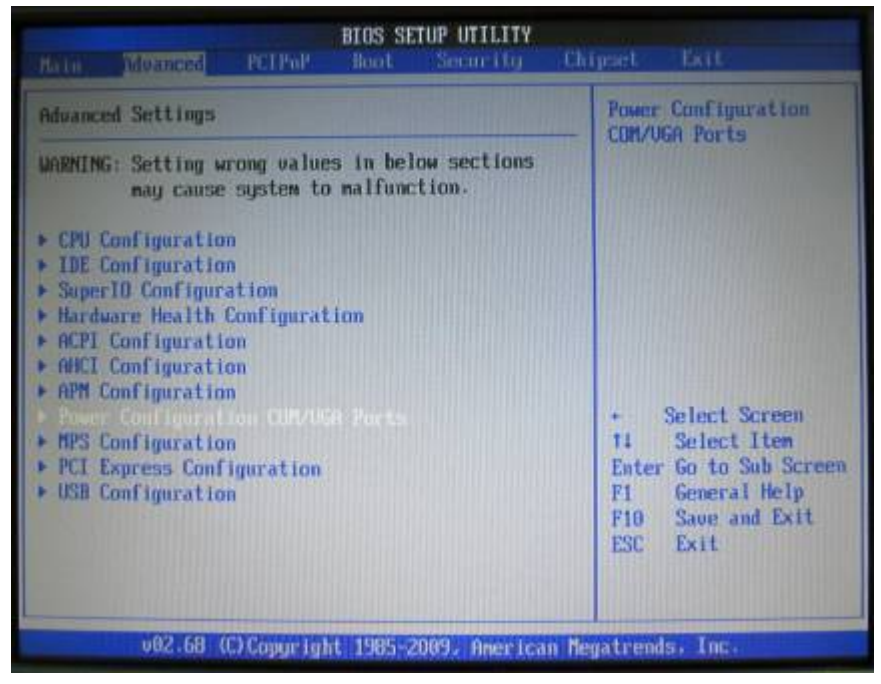

#### 、 Select VGA Power Setting

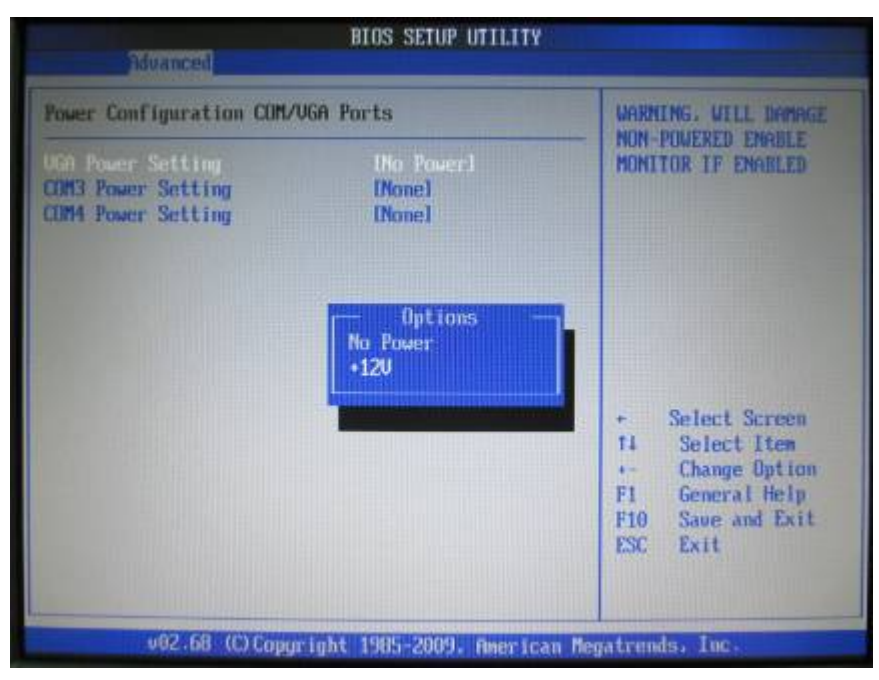

#### 、Change No Power to +12V

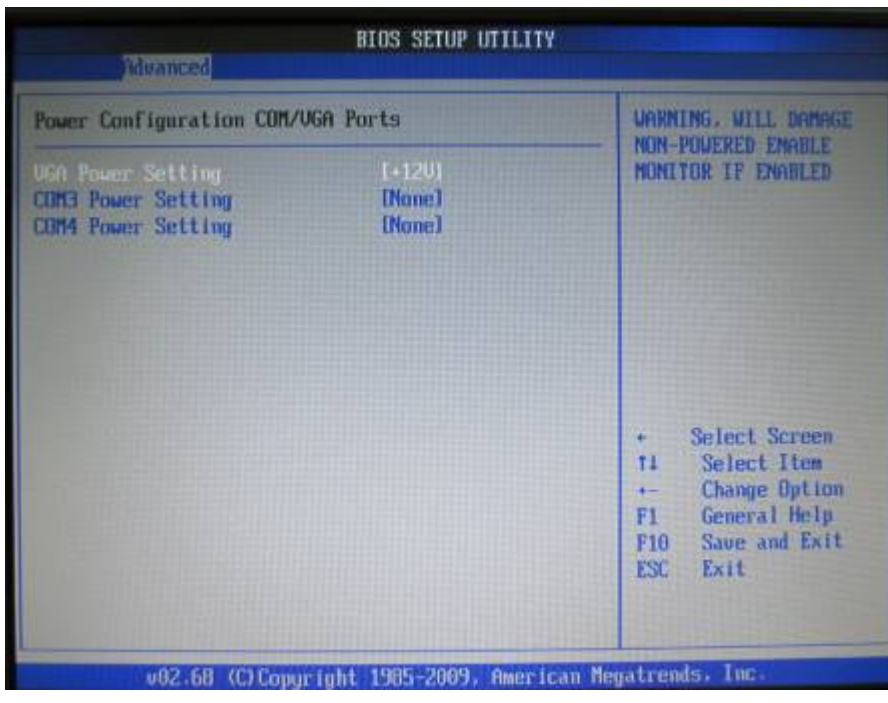

#### 、Press F10 to save

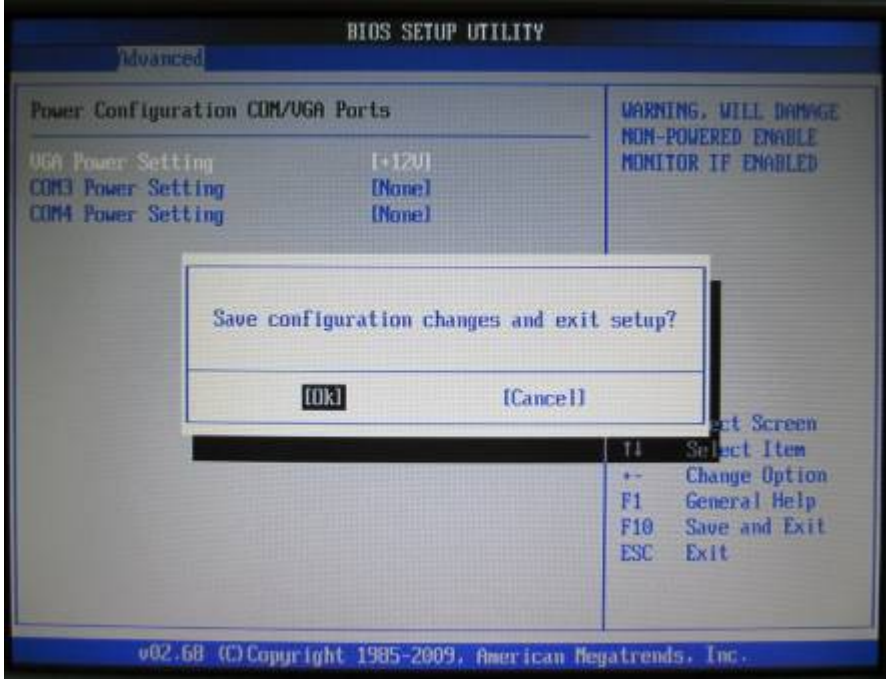

# Appendix

#### Drivers Installation:

The shipping package includes a Driver CD. You can find every individual driver and utility that enables you to install the drivers in the Driver CD.

Please insert the Driver CD into the drive and double click on the "index.htm" to pick up the models. You can refer to the drivers installation guide for each driver in the "Driver/Manual List".